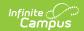

## **District Contacts**

Last Modified on 10/21/2024 8:20 am CD7

Human Resources will no longer be available after June 30th, 2025. For more information, visit the Human Resources and Staff Evaluation Deprecation FAQ.

Screen Example and Field Descriptions | Add a Contact | Update a Contact's Information | Delete a Contact | Print Contact Information

Tool Search: District Contacts

The District Contacts tool stores contact information for the district's business administration team. Infinite Campus recommends that at least one contact be defined as the Human Resources District Business Administration contact.

| What can I do?                                                                                                    | What do I need to know?               |
|----------------------------------------------------------------------------------------------------|---------------------------------------|
| <ul> <li>Add a Contact</li> <li>Update a Contact's Information</li> <li>Delete a Contact</li> <li>Print Contact Information</li> </ul> | Screen Example and Field Descriptions |

# **Screen Example and Field Descriptions**

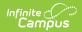

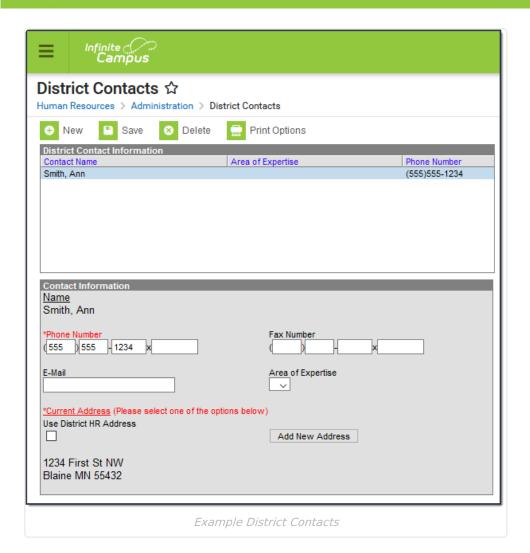

| Field                                      | Description                                                                                                    |  |
|--------------------------------------------|----------------------------------------------------------------------------------------------------|--|
| Name                                       | The business contact's name. This name cannot be changed. If a contact's name changes, you must enter a new contact and delete the old contact. |  |
| Phone Number                               | The business contact's phone number. The Phone Number includes area code, phone number and extension if needed. This field is required.         |  |
| Fax Number                                 | The business contact's fax number. The Fax Number includes area code, phone number and extension if needed.                                     |  |
| E-mail                                     | The business contact's email address.                                                                                                    |  |
| Area of Expertise                          | The business contact's area of expertise. The options available on in this field are set up within HR Codes Setup.                              |  |
| Use District<br>Human Resources<br>Address | This checkbox indicates whether this contact uses the address defined on the District Master.                                                   |  |
| Add New Address                            | This button allows you to define a new address for the contact.                                                                                 |  |

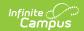

## **Add a Contact**

1. Click the **New** button.

### Result

The Contact Information screen appears.

- 2. Enter details for the contact in the following fields:
  - Name
  - Phone Number
  - Fax Number
  - ∘ E-mail
  - Area of Expertise
- 3. Determine whether you want to use the District Human Resources Address or add a new address.

| То                                          | Then                                                                                                    |
|---------------------------------------------|----------------------------------------------------------------------------------------------------|
| Use the District Human<br>Resources address | Select the <b>Use District Human Resources Address</b> checkbox. <b>Result</b> The district address appears.                                                                      |
| Add a new address                           | Click the <b>Add New Address</b> button. The Add Address dialog appears. Enter the new address and click the <b>Change Address</b> button. <b>Result</b> The new address appears. |

4. Click the Save button.

### Result

The contact displays in the District Contact Information list.

# **Update a Contact's Information**

1. Select the Contact Name in the District Contact Information section.

### Result

The Contact Information screen appears.

2. Update the contact's details and click the **Save** button.

A contact's name cannot be changed. If a contact's name changes, you must enter a new contact and delete the old contact.

## **Delete a Contact**

- 1. Select the Contact Name in the District Contact Information list.
- 2. Click the **Delete** button.

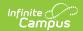

### Result

A confirmation window appears.

3. Click **OK**.

### Result

Campus removes the contact from the District Contact Information list.

# **Print Contact Information**

1. Select the **Print Options** button.

### Result

The Print District Contact Options dialog appears.

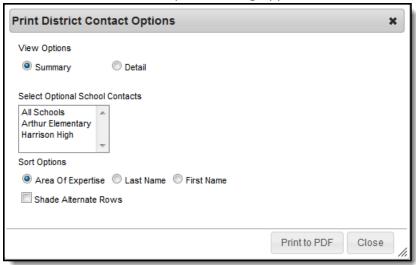

2. Use the information in the following table to complete the Print District Contact Options dialog.

| Field                              | Description                                                                                                    |  |
|------------------------------------|----------------------------------------------------------------------------------------------------|--|
| View Options                       | Select one of the following options:  - Summary. Prints the contact name, phone number, and area of expertise.  - Detail. Prints the summary information and the contact's address, fax number, and email address. |  |
| Select Optional<br>School Contacts | Select the school(s) to include school contact information.                                                                                                    |  |
| Sort Options                       | This options sorts the contacts within the district and/or school according to the following options:  - Area of Expertise  - Last Name  - First Name                                                              |  |
| Shade Alternate<br>Rows            | Select this option to shade every other contact within each section.                                                                                                    |  |

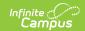

### 3. Click the **Print to PDF** button.

|                                                                              | Detail Contact Report |               |                               |                   |  |  |  |  |
|------------------------------------------------------------------------------|-----------------------|---------------|-------------------------------|-------------------|--|--|--|--|
| istrict Location: Plainvi                                                    | ew Schools            |               |                               |                   |  |  |  |  |
| Name                                                                         | Phone                 | Fax           | Email                         | Area Of Expertise |  |  |  |  |
| McCoard, Debra<br>PO BOX 56<br>123 School Road<br>Metro City MN 55435-0009   | (555)999-4444x468     |               |                               |                   |  |  |  |  |
| Resources, Henry<br>PO BOX 56<br>123 School Road<br>Metro City MN 55435-0009 | (555)999-5555         | (555)999-4545 | hresources@districtoffice.edu | HR                |  |  |  |  |
| Name                                                                         | Phone                 | Fax           | Email                         | Area Of Expertise |  |  |  |  |
| Twiddy, Debbie<br>585 Peachtree Parkway<br>Metro City MN 55436               | (555)999-5353         | (555)999-5355 | dtwiddy@harrisonhigh.edu      | LR                |  |  |  |  |
| chool Location: Arthur<br>Name                                               | Elementary<br>Phone   | Fax           | Email                         | Area Of Expertise |  |  |  |  |
| Lifellearn, Xander<br>1234 Emelentary Ln<br>St Paul MN 55667                 | (555)999-9876         | (555)999-9870 | alifelleam@arthurelem.edu     | LR                |  |  |  |  |
| Speds, Helen<br>1234 Emelentary Ln                                           | (555)999-6543         | (555)999-6666 | hspeds@arthurelem.edu         | BN                |  |  |  |  |

Printed Contact Information Example using the Shade Alternate Rows option